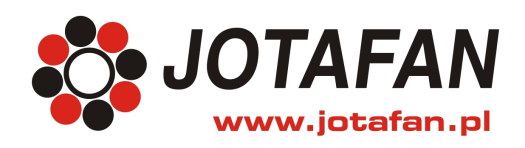

JOTAFAN Andrzej Zagórski 30-418 Kraków, ul. Zakopiańska 9 TEL.: 12 269 18 77, EMAIL: biuro@jotafan.pl

# **System wag WGJ-8**

**Konfiguracja modułów Digi Connect i routera Linksys WRT54GL** 

> Kraków 2011 Wydanie pierwsze

## **SPIS TREŚCI**

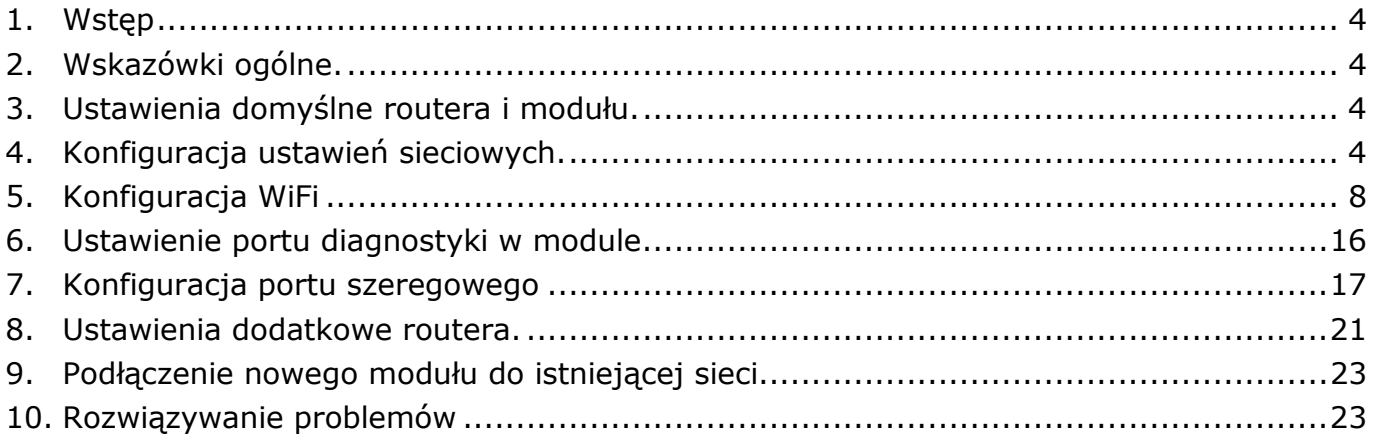

#### **1. Wstęp**

Niniejsza dokumentacja zawiera opis konfiguracji modułów Digi Connect ME (moduł ethernet) i WI-ME (moduł WiFi) oraz routera WiFi LinkSys WRT54GL do współpracy z systemem automatycznego ważenia drobiu WGJ-8. Instrukcja głównie poświęcona jest konfiguracji modułu WI-ME, gdyż konfiguracja sieci bezprzewodowej wymaga ustawienia większej ilości parametrów. Konfiguracja modułu kablowego ME ogranicza się właściwie do ustawień adresu sieciowego (pkt 4), portu diagnostyki (pkt 6) i parametrów transmisji portu szeregowego (pkt 7).

#### **2. Wskazówki ogólne.**

Nie skonfigurowany moduł WI-ME po załączeniu zasilania próbuje połączyć się z dostępną siecią WIFI, która nie ma ustawionego kodowania ani innych zabezpieczeń. Czasami gdy jest dostępnych wiele sieci mogą pojawić się problemy, gdyż moduł może uznać za sukces połączenie do do dowolnej sieci, nie koniecznie tej, której oczekujemy. Można temu zapobiec osłabiając możliwości nadawczo-odbiorcze modułu np.odkręcając antenę od modułu i stawiając go blisko punktu dostępowego (routera), do którego powinien się połączyć. Żeby moduł ponownie rozpoczął wyszukiwanie sieci należy wcisnąć przycisk RESET na płytce z modułem lub wyłączyć i załączyć jego zasilanie. Do konfiguracji modułów najlepiej używać sieci w minimalnej konfiguracji tj. komputer, punkt dostępowy (w naszym przypadku router WRT54GL) i moduł WI-ME. Najlepiej także aby komputer z routerem był połączony kablem, a nie przez WiFi.

#### **3. Ustawienia domyślne routera i modułu.**

Nie skonfigurowany moduł WI-ME powinien bez problemu połączyć się z routerem WRT54GL z ustawieniami fabrycznymi. Jeśli moduł nie łączy się to najprawdopodobniej ruter albo moduł mają zmienione ustawienia i należy przywrócić domyślne, najlepiej obu urządzeń.

Aby przywrócić ustawienia domyślne routera WRT54GL należy na około 5s wcisnąć przycisk RESET z tyłu jego obudowy (dioda led POWER zacznie migać) . W routerze ustawia się wtedy m.in. jego adres na 192.168.1.1 oraz parametry logowania użytkownik: (pusty) i hasło: admin.

Aby przywrócić ustawienia domyślne modułu WI-ME należy trzymając przycisk INIT wcisnąć na krótko przycisk RESET, przycisk INIT należy trzymać wciśnięty jeszcze przez około 20s po puszczeniu RESET (żółta dioda led obok gniazda anteny zamiga najpierw 3 razy, a następnie szybko 5 razy) . W module ustawia się wtedy m.in. jego adres automatyczny oraz parametry logowania username: root i hasło: dbps. W module kablowym ME mruga zielona dioda led obok gniazda RJ-45.

#### **4. Konfiguracja ustawień sieciowych.**

Jeżeli wszystko jest zasilone, komputer jest połączony z routerem i na module świeci ciągle żółta dioda led, a zielony miga to najprawdopodobniej zalogowanie do sieci WiFi przebiegło prawidłowo i można przystąpić do konfiguracji. Powolne miganie żółtej diody led oznacza brak połączenia do sieci.

Do rozpoczęcia konfiguracji modułu należy użyć programu "Digi Device Discovery", który służy do wyszukiwania modułów Digi w sieci. Po jego uruchomieniu (oczywiście trzeba poinformować zaporę, że program ma mieć dostęp do sieci) pojawi się okienko z listą dostępnych modułów.

Moduły identyfikowane są za pomocą swoich adresów MAC. Adres ten umieszczony

jest na naklejce modułu pod kodem kreskowym.

Na czas konfiguracji ustawień sieciowych modułu za pomocą tego programu najlepiej wyłączyć zaporę programu antywirusowego. W przeciwnym wypadku można spodziewać się dziwnych zachowań.

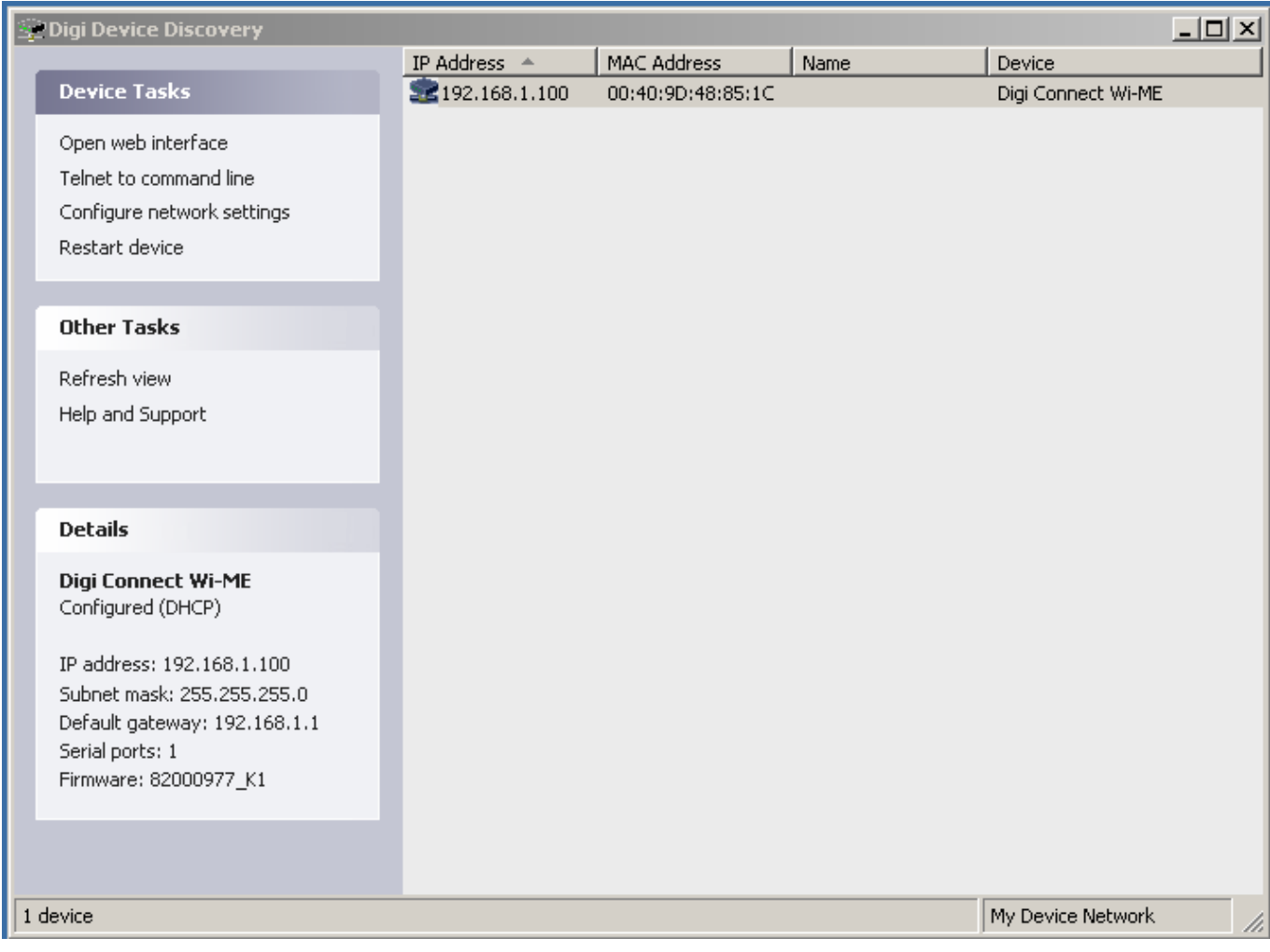

Klikając prawym przyciskiem myszy na linijce z właściwym modułem - pojawi się menu:

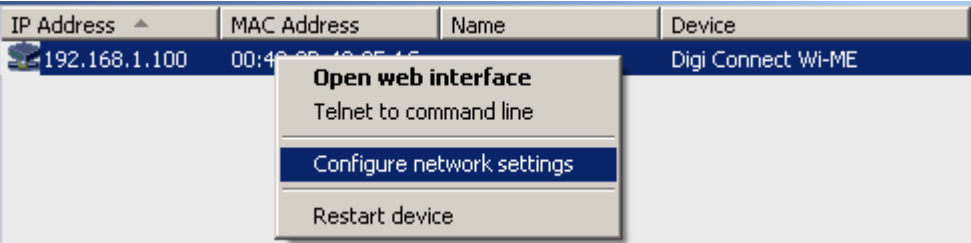

z którego należy wybrać opcje "Configure network settings".

W okienku, które się pojawi ustawić odpowiednie parametry sieci np.:

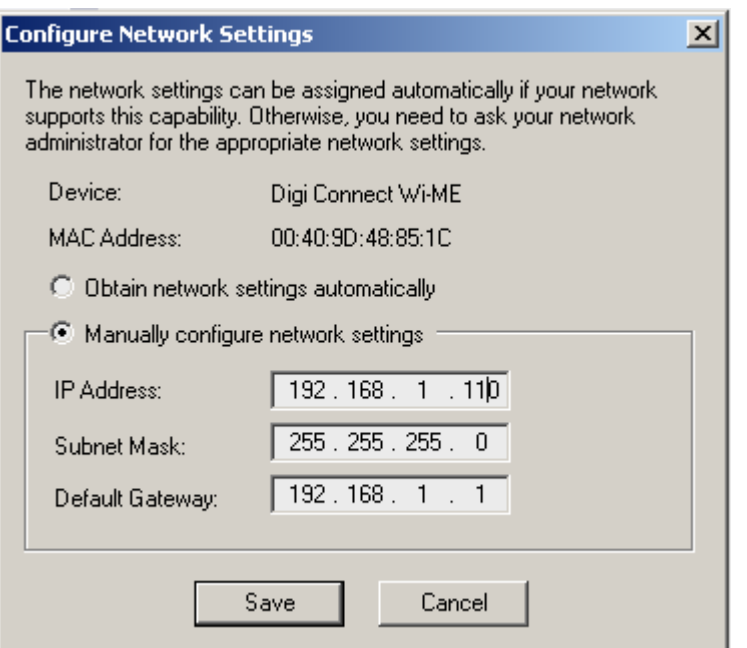

i nacisnąć "Save"

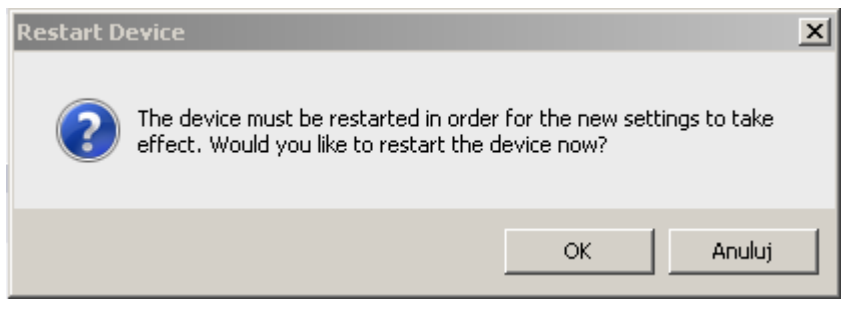

a następnie "OK". Powinien pojawić się pasek postępu.

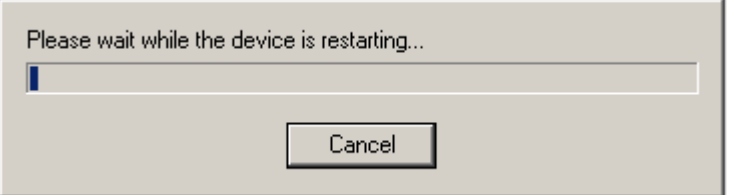

Po chwili moduł powinien uruchomić się ponownie z nowymi ustawieniami. Dla pewności można użyć "Refresh view" z menu po lewej.

Jeżeli tak się nie dzieje to prawdopodobnie nie została wyłączona zapora.

Po ustawieniu parametrów sieci można załączyć zaporę.

Teraz klikając dwukrotnie na linijce z właściwym modułem uruchomi się w przeglądarce panel sterujący modułu.

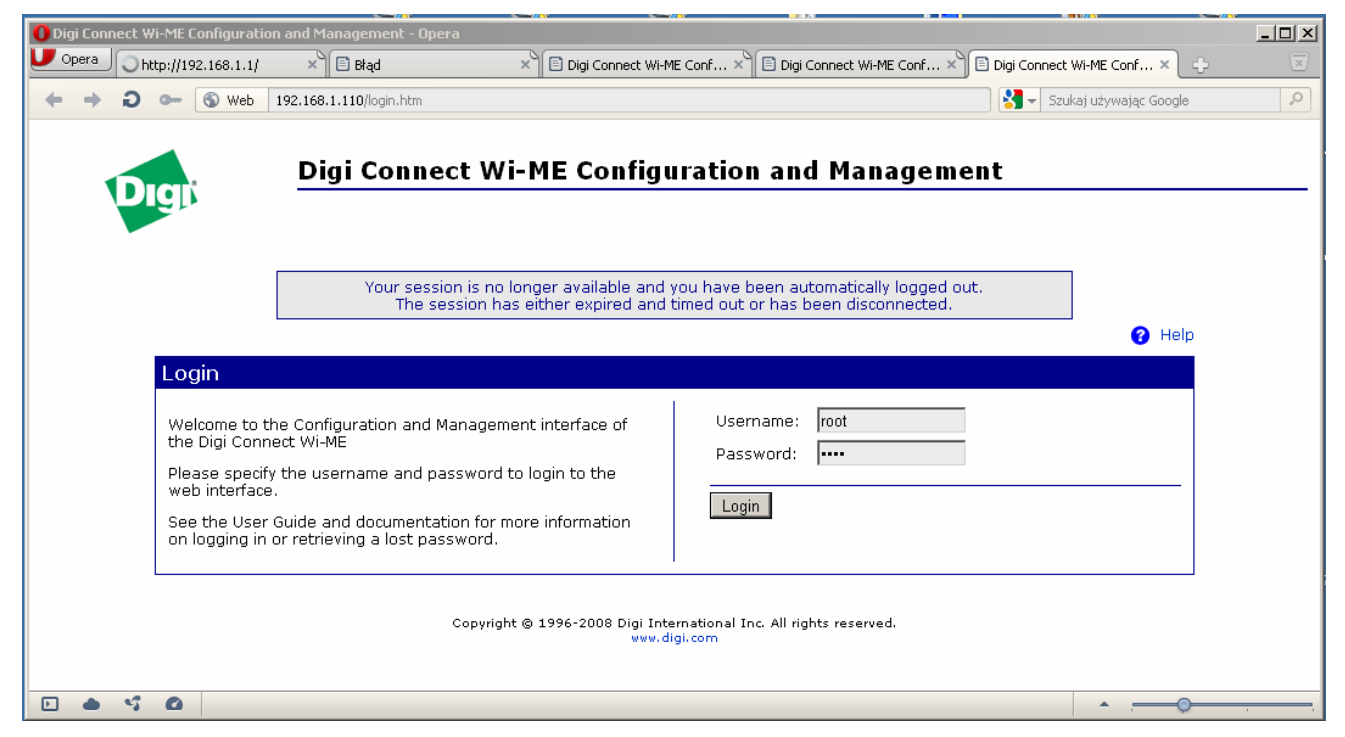

Należy wpisać "root", "dbps" i wcisnąć "Login". Pojawi się:

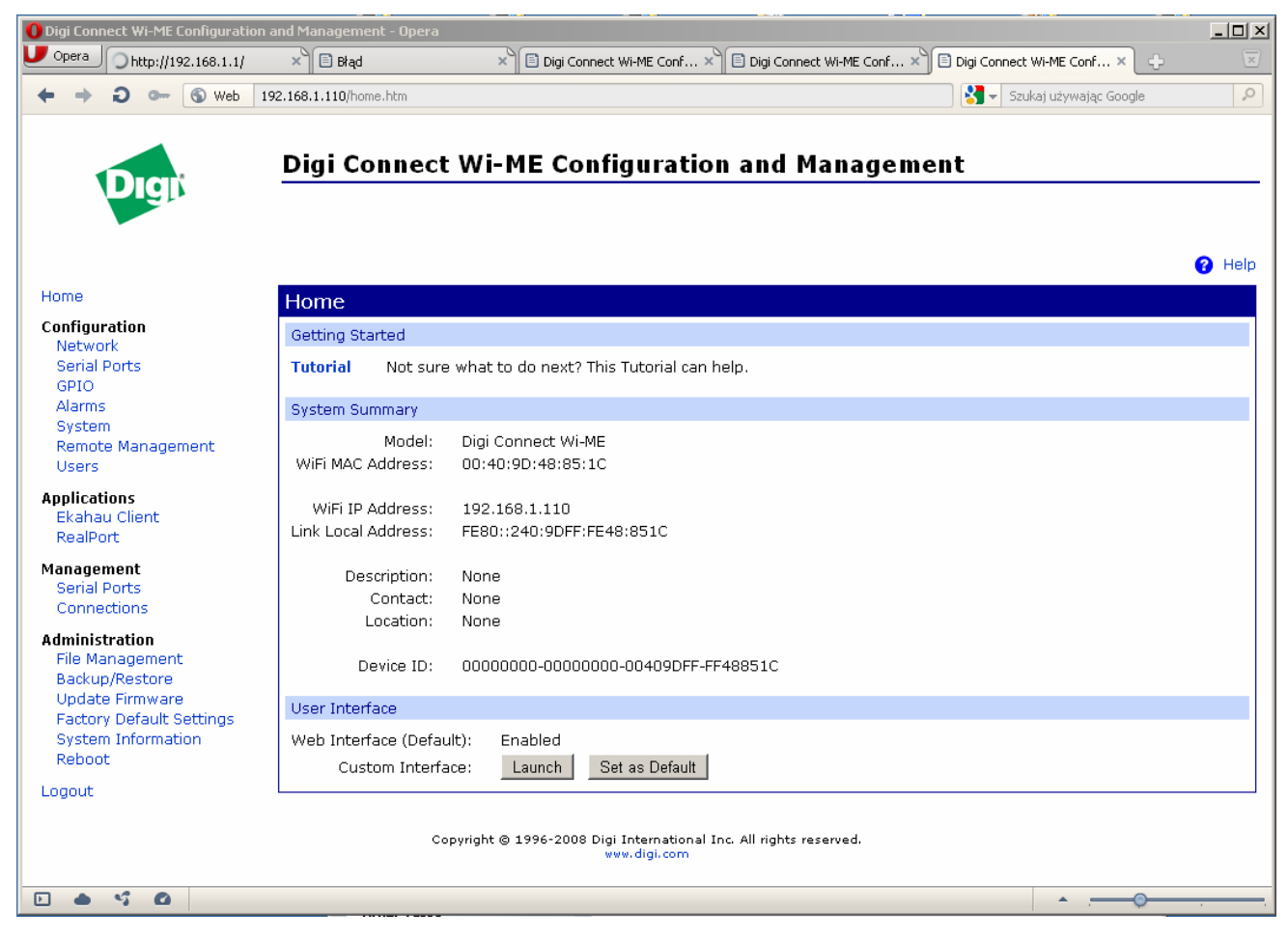

#### **5. Konfiguracja WiFi**

W menu po lewej należy wybrać z grupy "Configuration" opcję "Network", a następnie w głównym okienku kliknąć linijkę "WiFi LAN Settings" i ustawić jak poniżej.

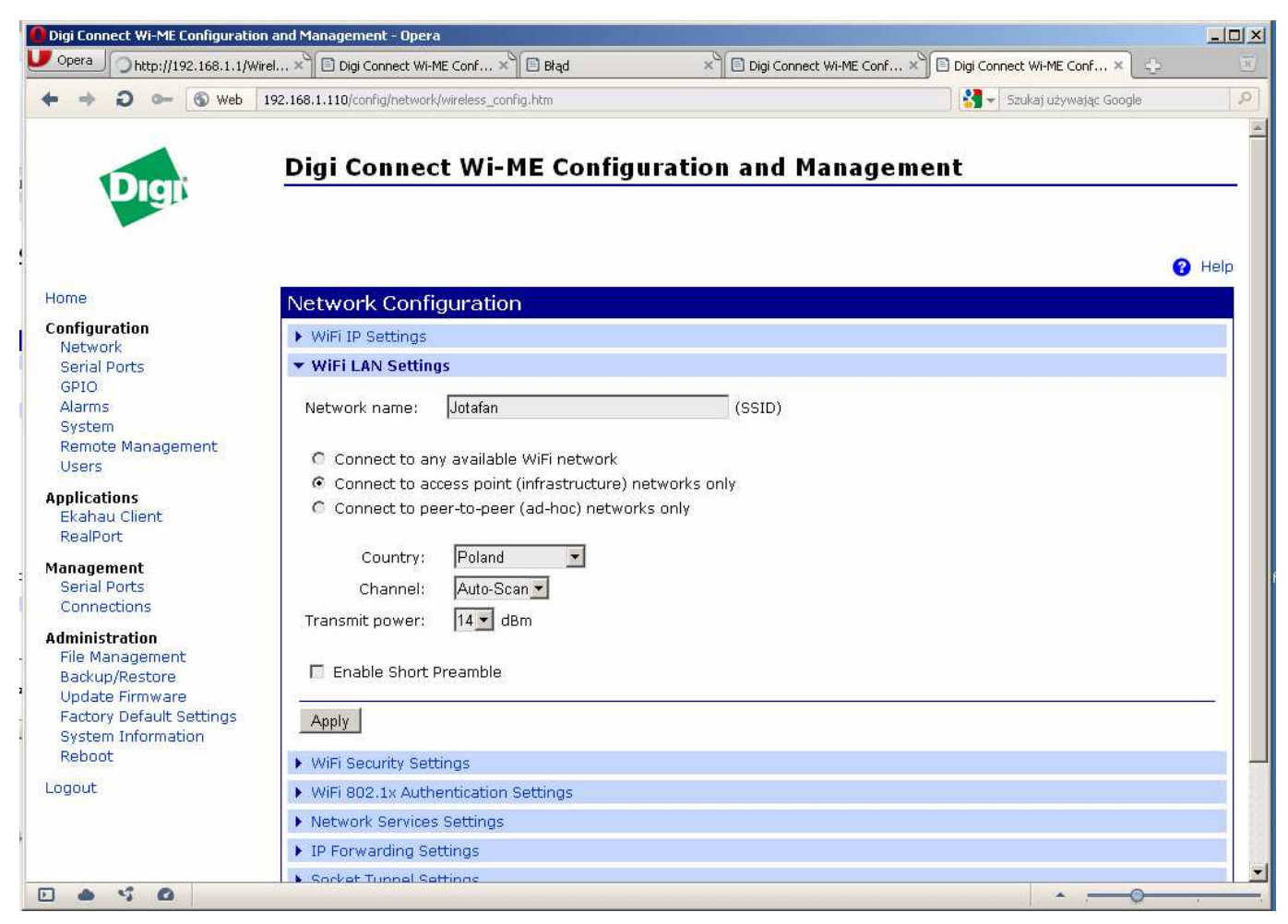

Wcisnąć "Apply".

Jeżeli w routerze nie było ustawione SSID na "Jotafan" (a tak nie jest domyślnie) to łączność z modułem zostanie zerwana - należy ustawić router. W tym celu w przeglądarce należy wpisać adres 192.168.1.1. Po zalogowaniu (hasło: admin) otworzy się panel sterujący routera. Wybrać zakładkę "Wireless".

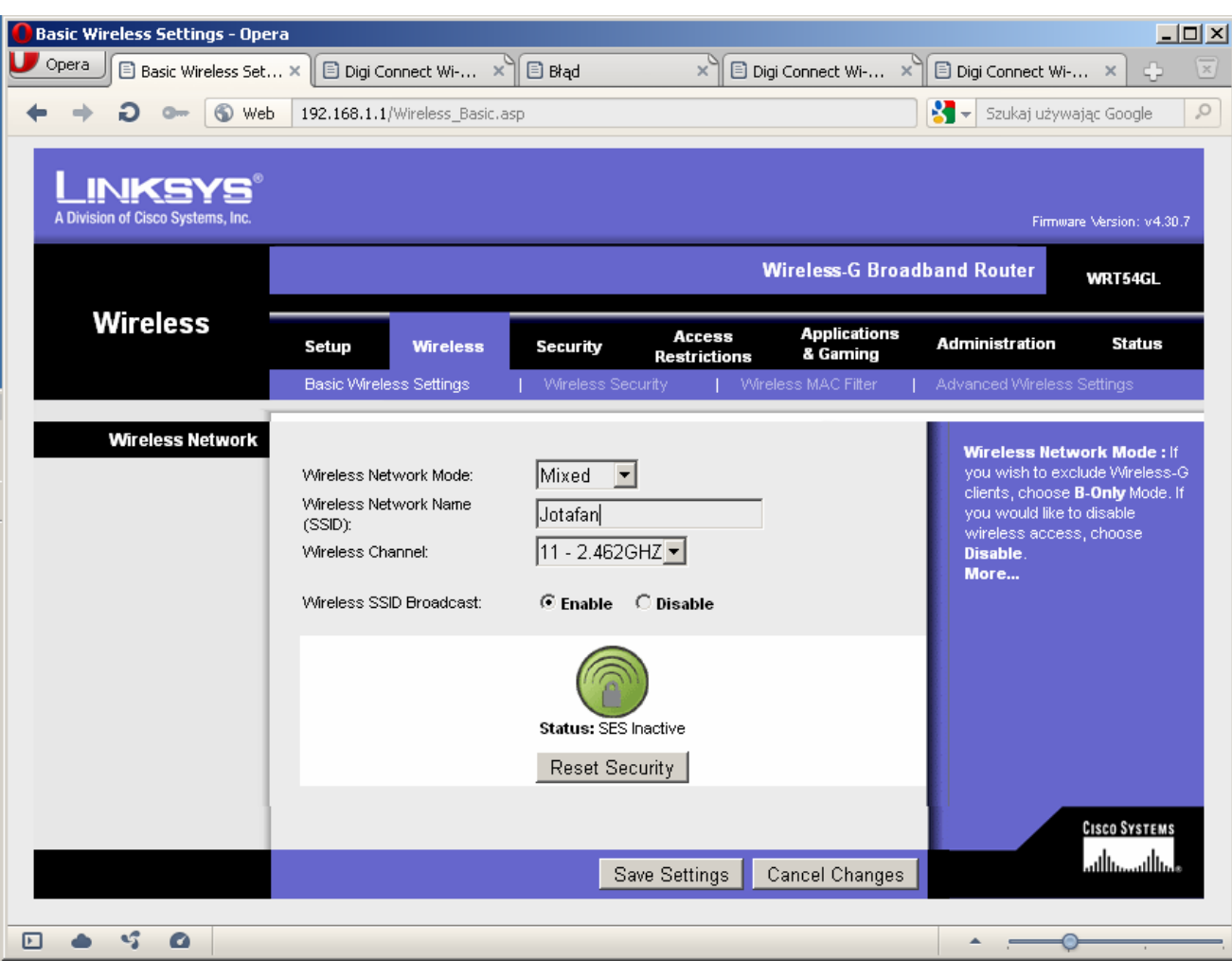

Ustawić jak powyżej i wcisnąć "Save Settings".

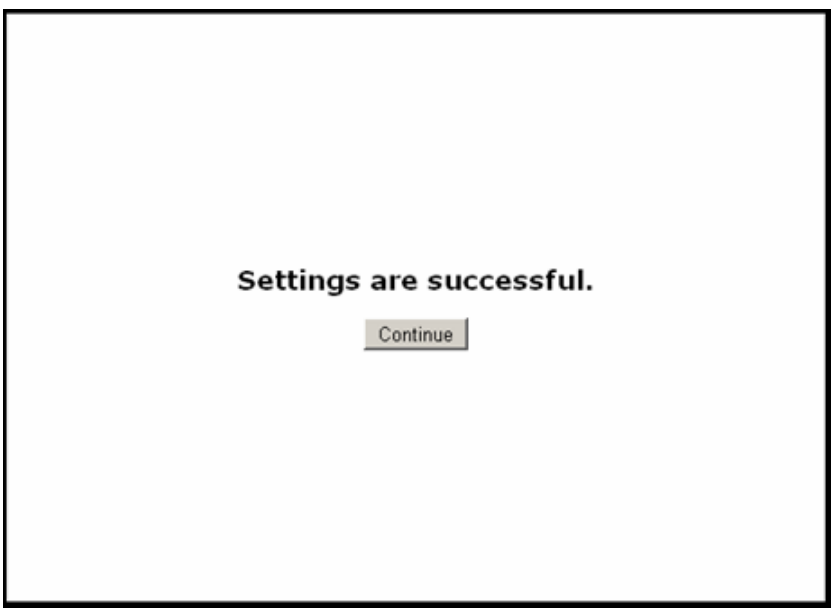

Kliknąć "Continue".

Moduł powinien odzyskać połączenie (żółta dioda led obok gniazda antenowego zaświeci ciągle). Oczywiście można ustawić "Jotafan" w routerze na początku lub pozostawić fabryczne "linksys" i wpisać to do modułu, ale wybrano takie rozwiązanie.

Po odzyskaniu połączenia z modułem należy powrócić do jego panelu sterującego w przeglądarce (będzie potrzebne ponowne zalogowanie). W każdej chwili, gdyby były problemy z odzyskaniem połączenia można korzystać z programu "Digi Device Discovery".

Po zalogowaniu ponownie wybrać z grupy "Configuration" opcję "Network", a następnie w głównym okienku kliknąć linijkę "WiFi Security Settings" i ustawić jak poniżej.

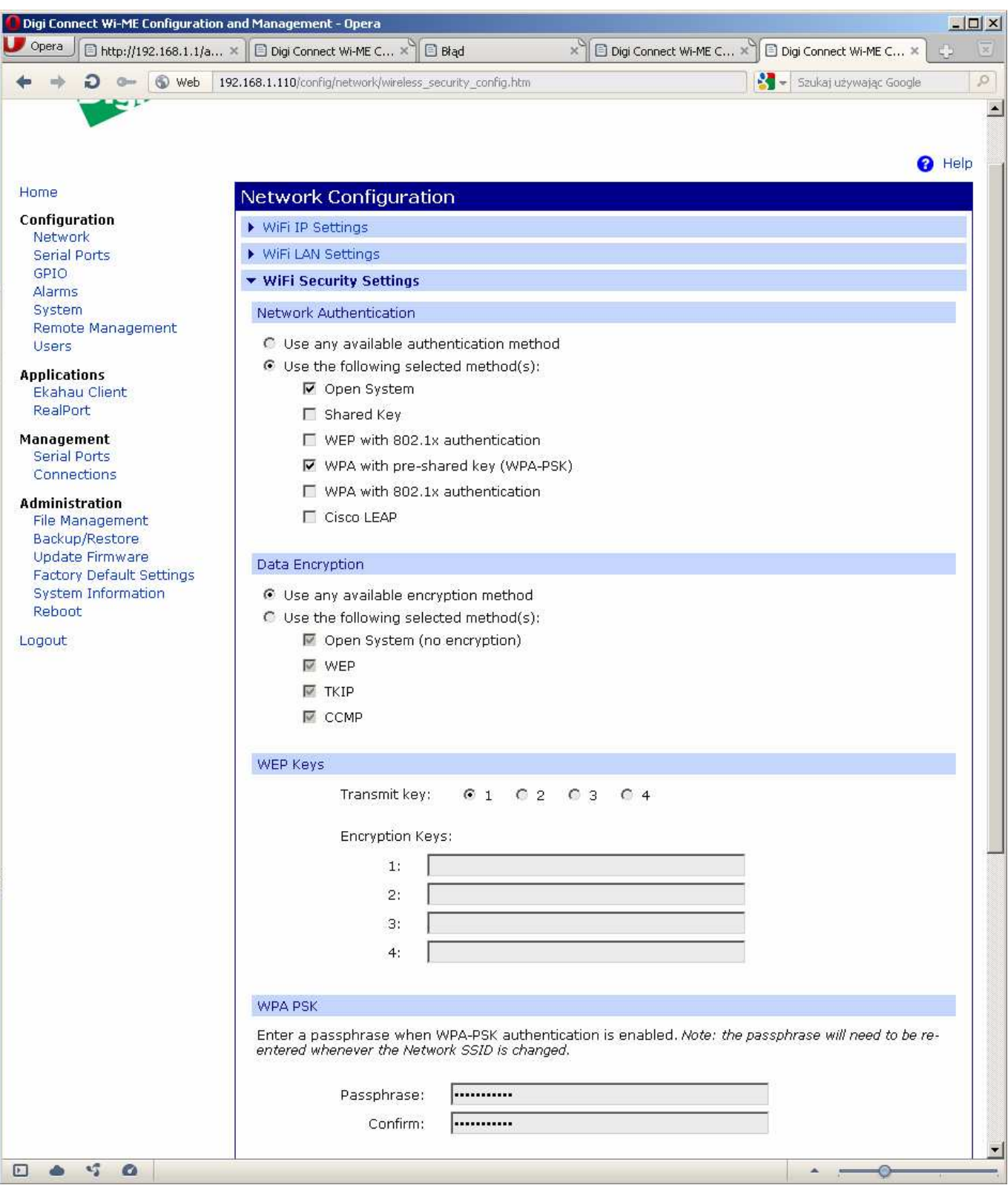

w liniach "Passphrase" i "Confirm" należy wpisać "przykladowy".

Tak ustawiony moduł będzie łączył się z siecią o SSID "Jotafan" bez zabezpieczeń lub jeśli będzie miała ustawione WPA PSK z kluczem "przykladowy".

Teraz można załączyć WPA w routerze.

W panelu sterującym routera należy wybrać zakładkę "Wireless" i podzakładkę "Wireless Security", a następnie ustawić jak poniżej.

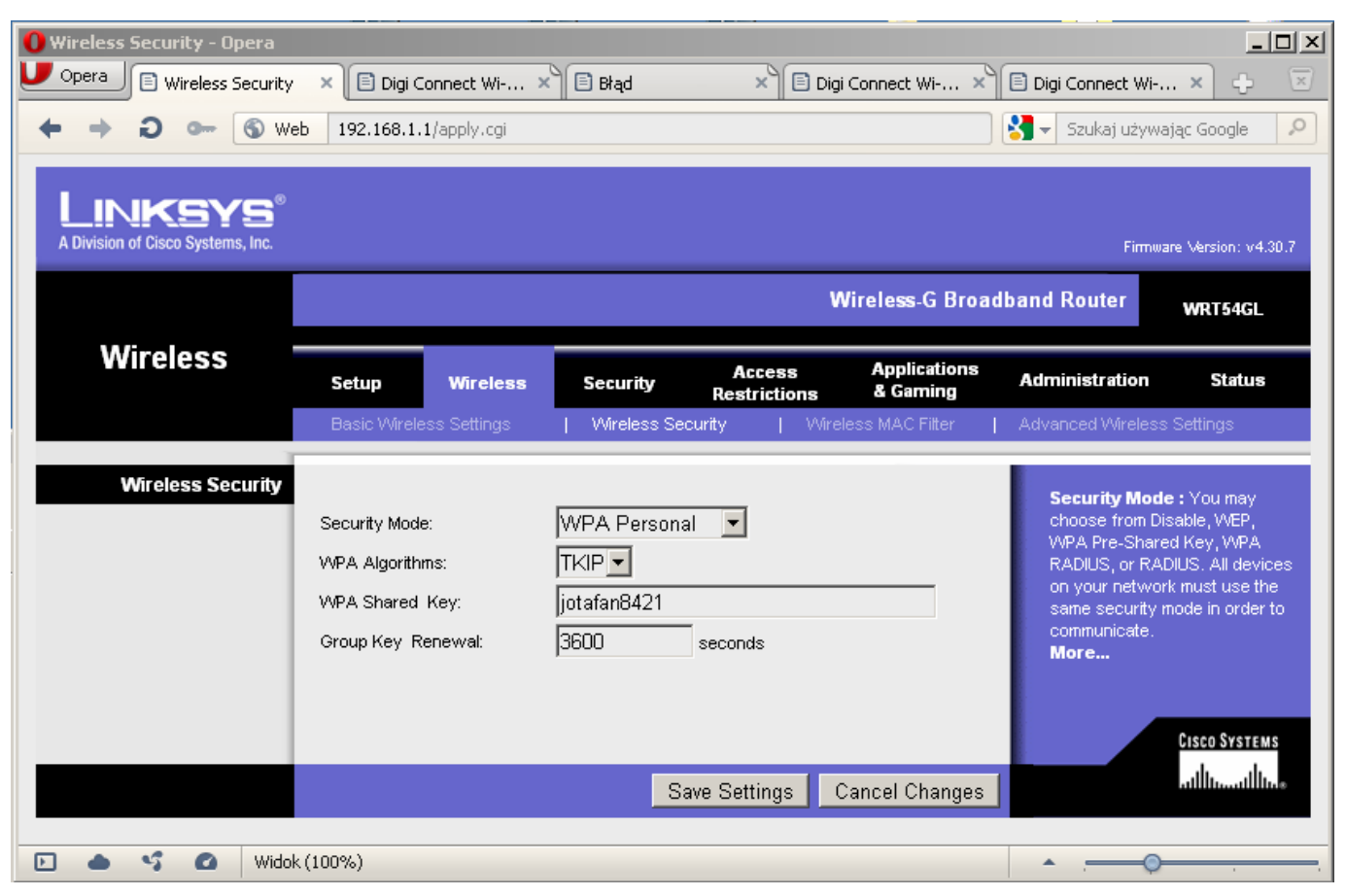

i jak poprzednio wcisnąć "Save Settings" i "Continue".

Jeżeli chcemy ustawić dodatkowo filtrację MAC adresów należy odpisać MAC z wszystkich urządzeń, które mają łączyć się z routerem przez WiFi i wpisać je na listę w routerze.

W zakładce "Wireless" - "Wireless MAC Filter" ustawić jak poniżej. Na czas dopisywania lepiej wyłączyć filtrację klikając "Save Settings" przy ustawieniu "Disable"

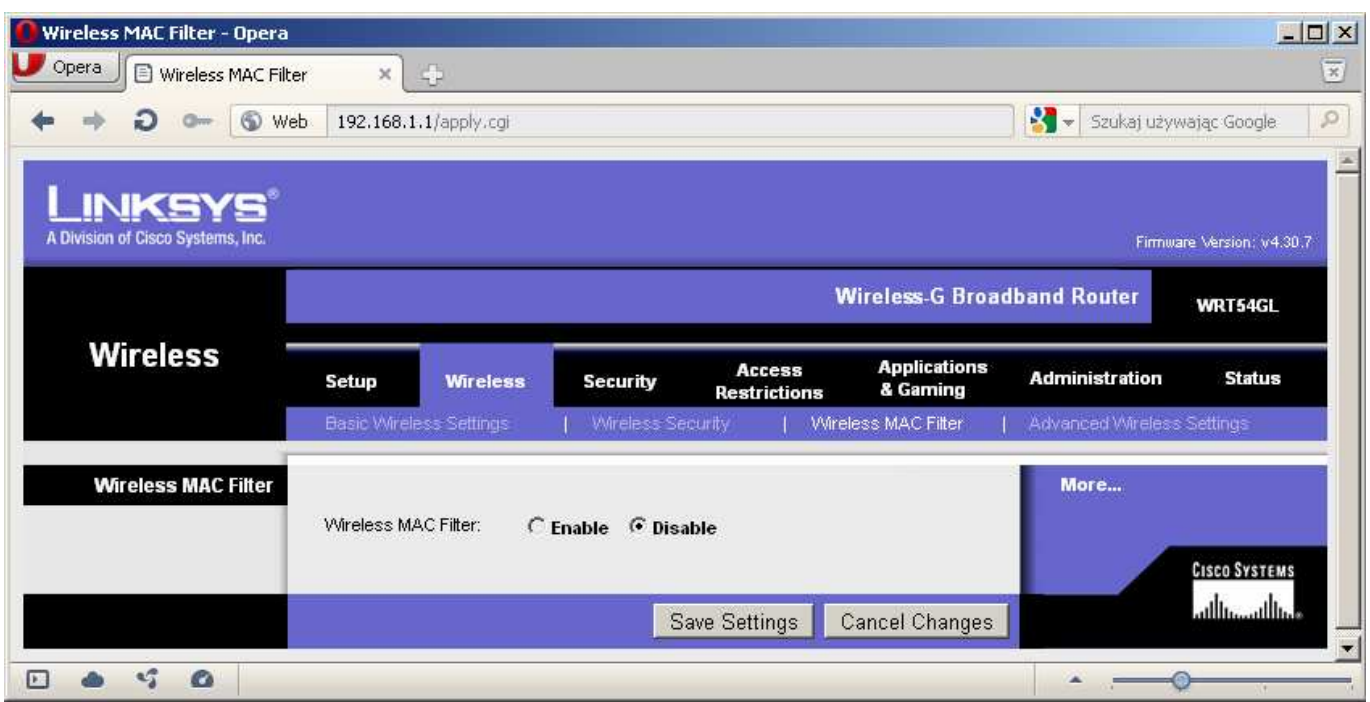

Następnie przełączyć na "Enable" - pojawią się dodatkowe opcje.

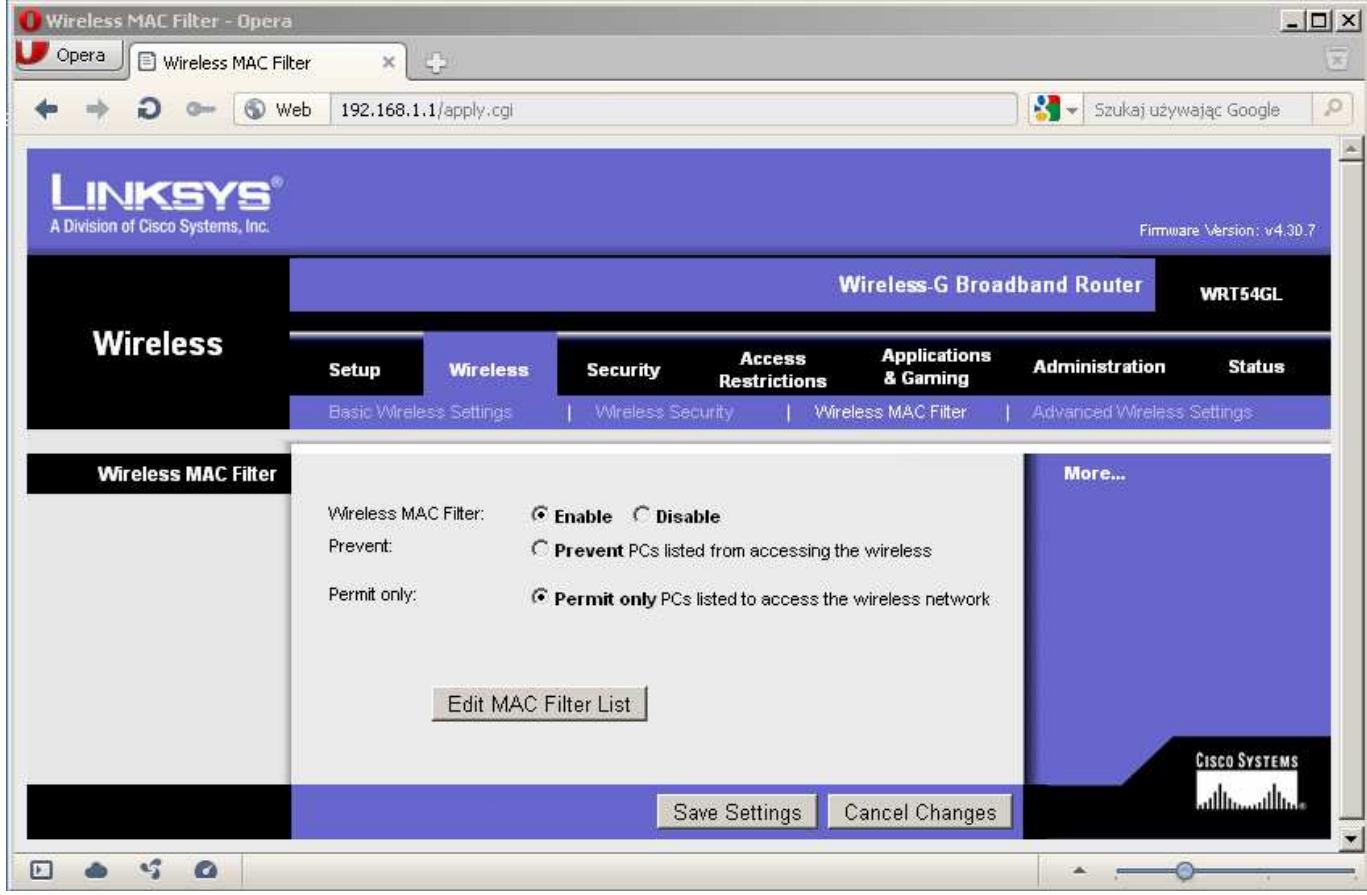

Kliknąć "Edit MAC Filter List" i uzupełnić tabelę (przy wpisywaniu nie należy wstawiać ":", router zrobi to sam).

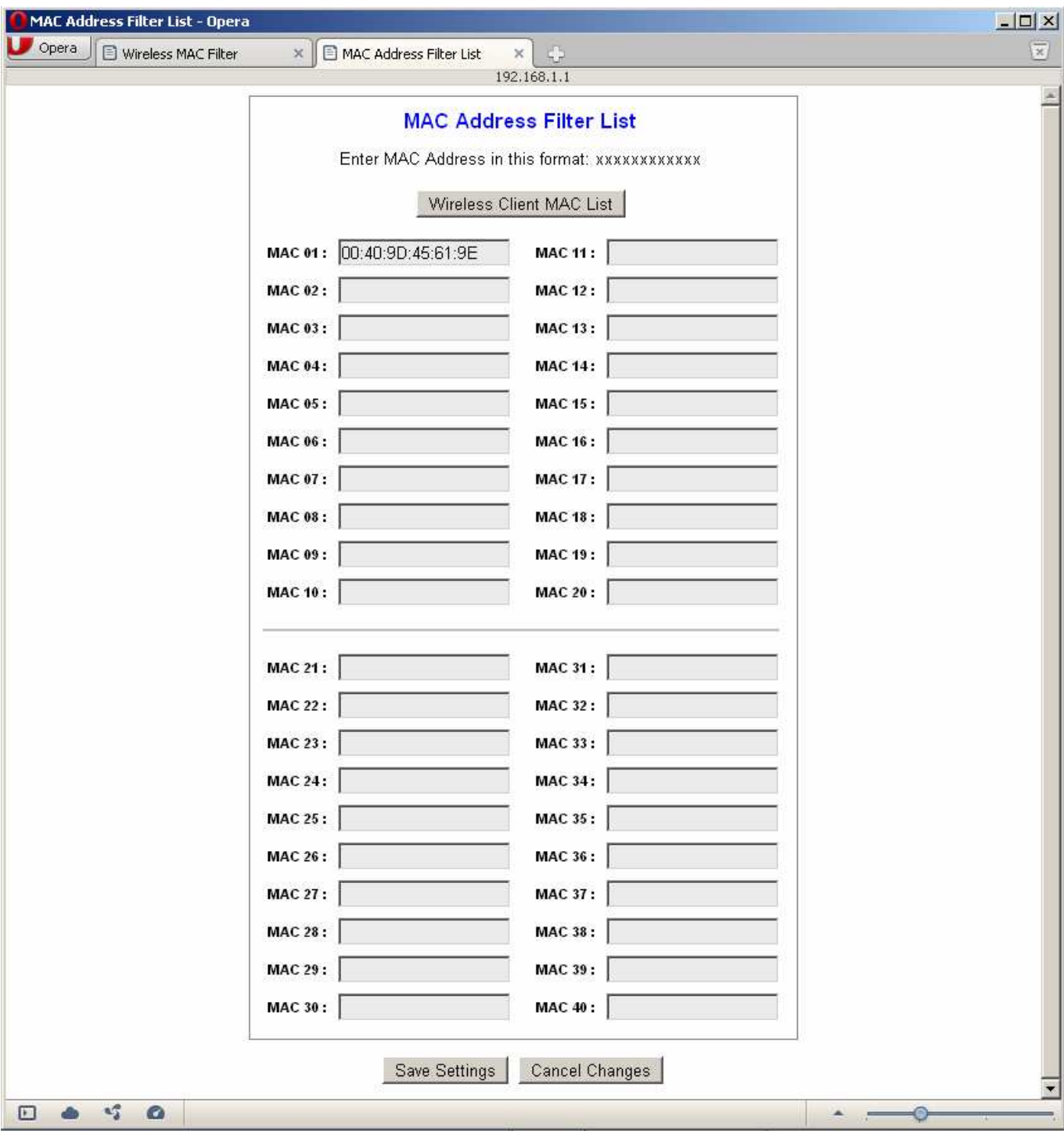

Można użyć przycisku "Wireless Client MAC List" i uzupełnić listę automatycznie zaznaczając przy odpowiednich adresach ptaszki i klikając "Update Filter List" i "Close".

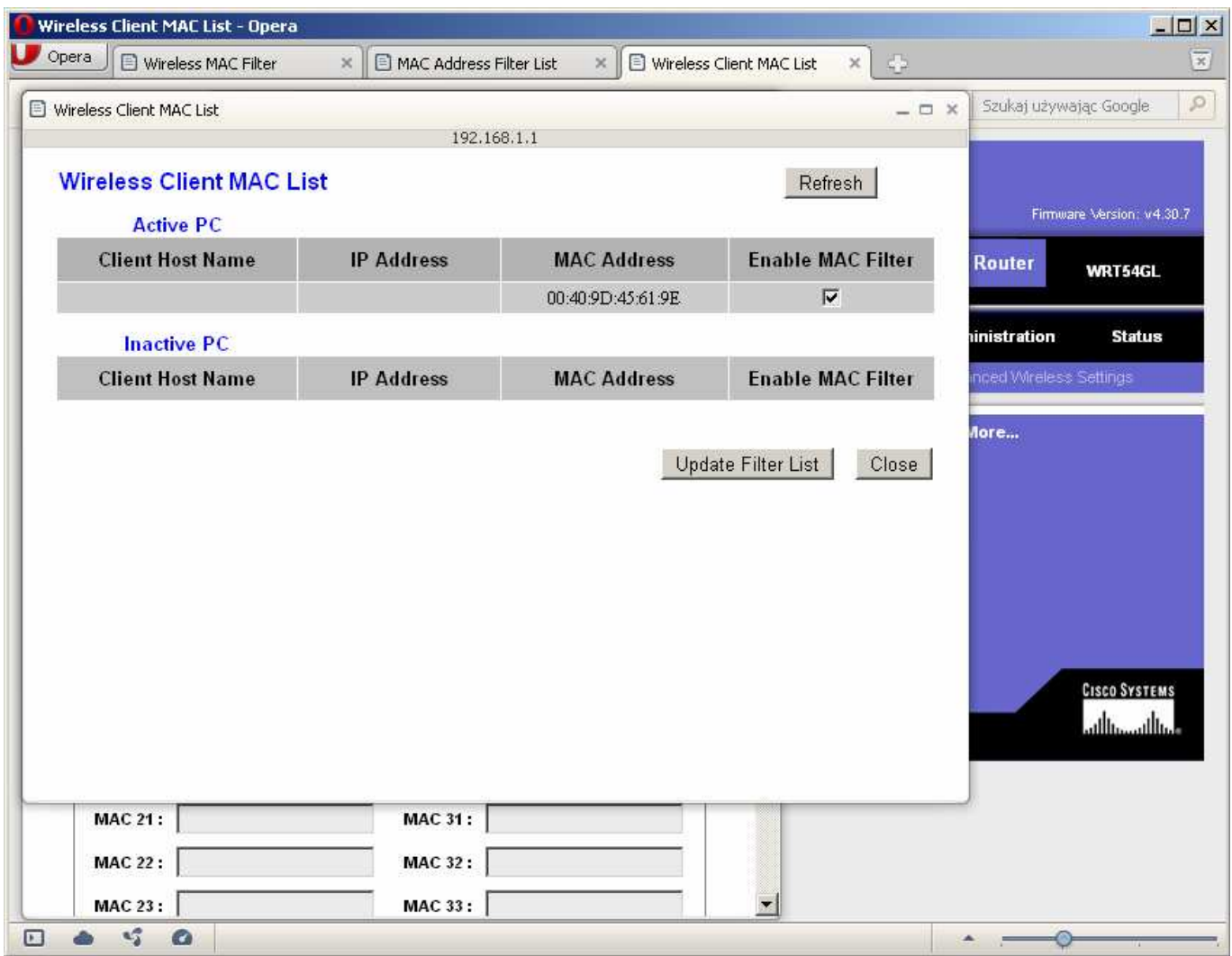

Aby jednak lista była pełna przed tą operacją "Wireless MAC Filter" musi być ustawiony na "Disable". Po uzupełnieniu listy należy powrócić do zakładki:

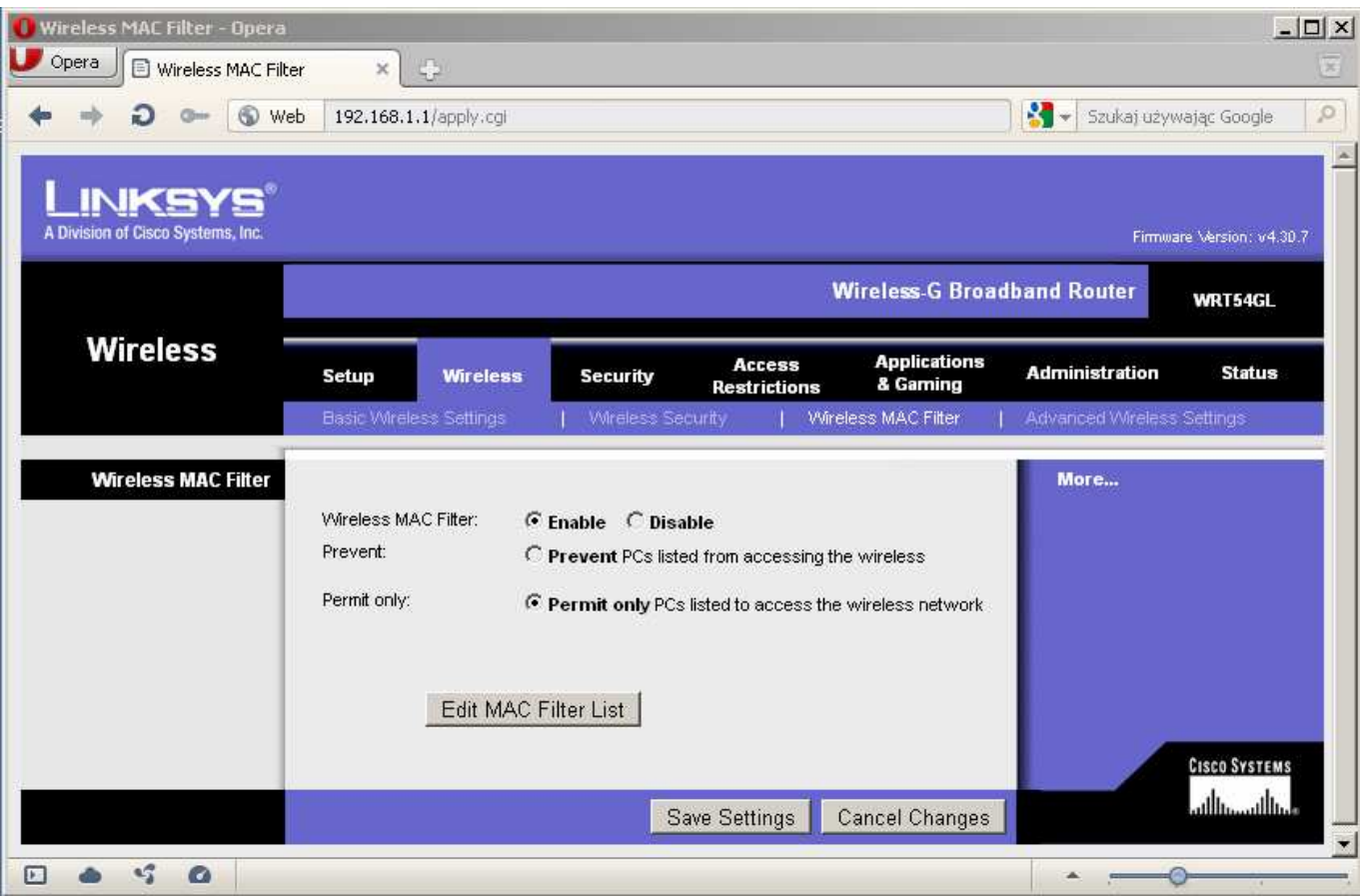

i przy ustawieniach jak powyżej kliknąć "Save Settings".

Należy pamiętać o kolejności ustawienia zabezpieczeń - najpierw ustawienie możliwości obsługi danego typu zabezpieczenia przez moduł, a później załączenie tego zabezpieczenia w routerze. W odwrotnej kolejności nie zadziała bo moduł straci połączenie do sieci.

Po ustawieniu zabezpieczeń można wyłączyć w module dostęp do "Open System" (poprawia to stabilność połączenia) ale w przypadku problemów na pewno trzeba będzie przywracać ustawienia fabryczne w module.

Można wybrać inny sposób zabezpieczenia sieci (czasami będzie to potrzebne ze względu na połączenie do obcego punktu dostępowego - konieczna informacja od administratora sieci). Niestety nazewnictwo stosowane w dziedzinie "Security" przez różnych producentów urządzeń sieciowych nie jest w 100% zbieżne i czasami ustawienie sieci bezprzewodowej może sprawić trochę problemów.

Jeżeli wszystko zostało ustawione poprawnie moduł powinien ponownie połączyć się z siecią (żółta dioda led zaświeci ciągle). Czasami może być potrzebny reset modułu lub chwilowe wyłączenie jego zasilania.

## **6. Ustawienie portu diagnostyki w module**

Po połączeniu modułu z siecią należy wrócić do jego panelu sterującego w przeglądarce (może być potrzebne ponowne zalogowanie). Ponownie wybrać z grupy "Configuration" opcję "Network", ale tym razem kliknąć linijkę "Network Services Settings" i zmienić "TCP Port" dla "Telnet Server" na 2023, następnie wcisnąć "Apply".

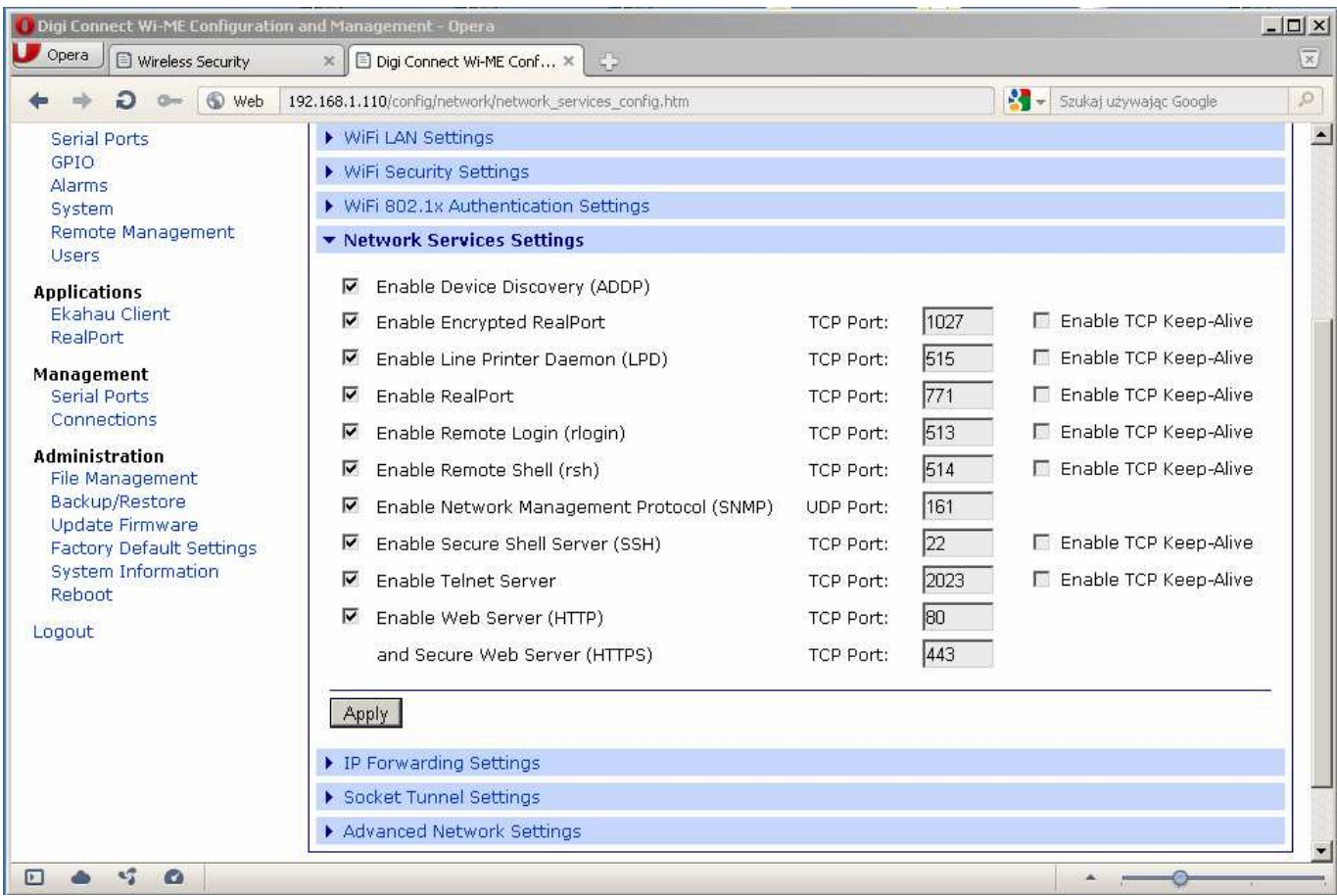

Konfiguracja sieci WiFi zakończona.

## **7. Konfiguracja portu szeregowego**

W menu po lewej wybrać z grupy "Configuration" opcję "Serial Ports".

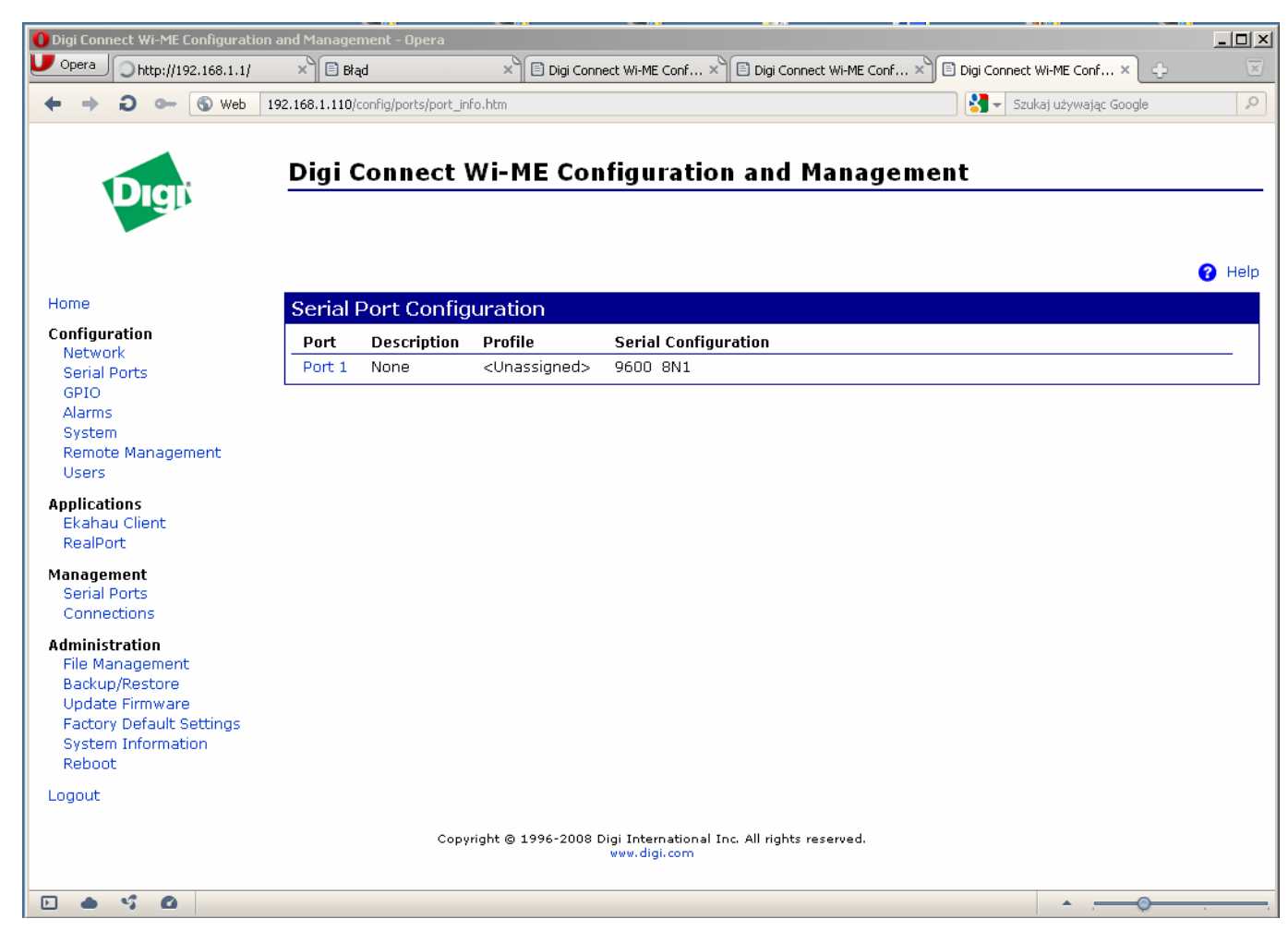

Następnie kliknąć "Port 1".

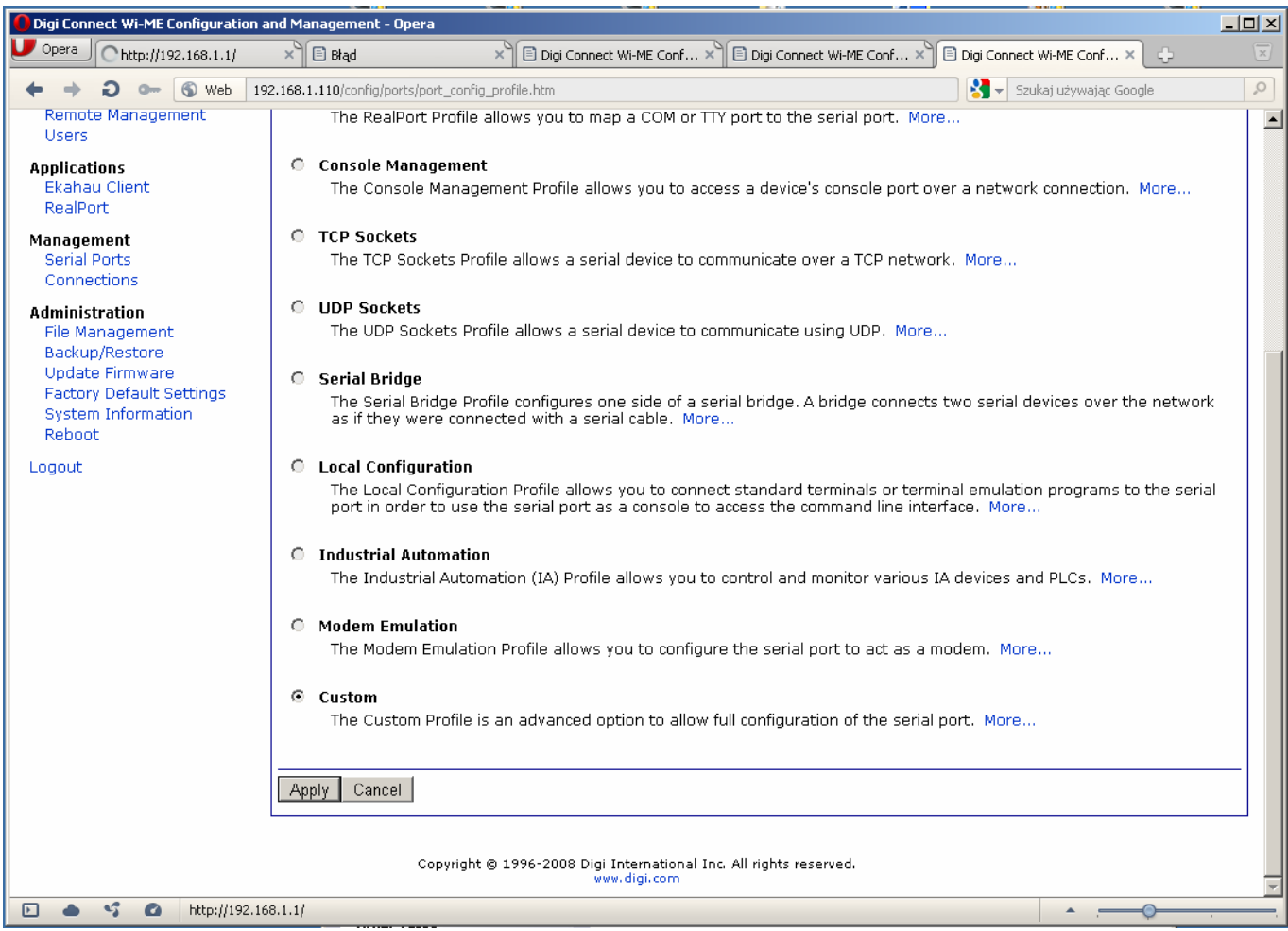

Na dole listy zaznaczyć "Custom" i wcisnąć "Apply" (ten ekran nie pojawia się ponownie po dokonaniu wyboru).

W okienku "Serial Port Configuration" należy kliknąć linię "Basic Serial Settings" i ustawić jak poniżej.

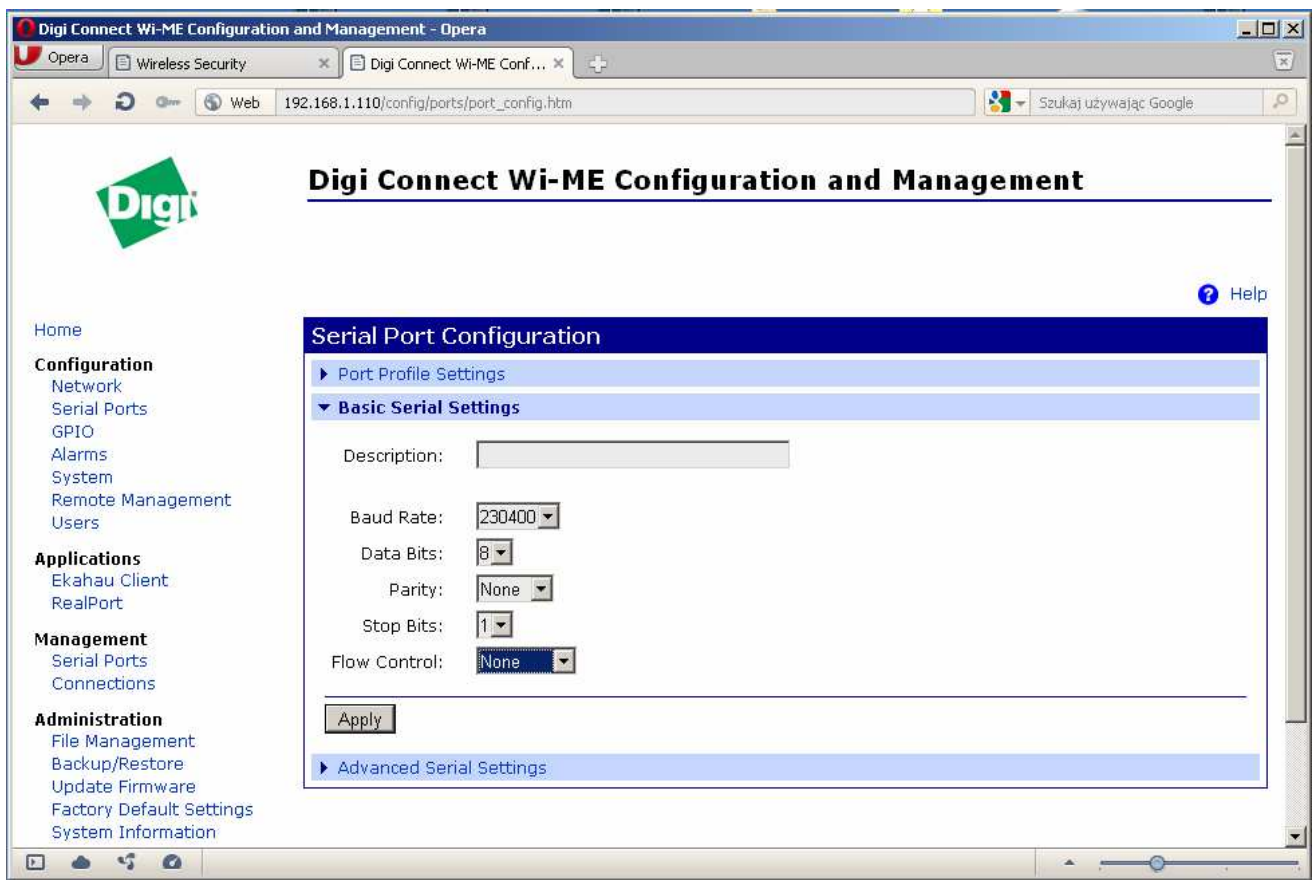

#### Nacisnąć "Aplly".

Zgodnie z zaleceniem należy wykonać "Reboot" z menu po lewej (drugie od dołu). Potwierdzić naciskając "Reboot" i poczekać aż moduł zgłosi się ponownie lub po minucie kliknąć "click here".

Po ponownym połączeniu z modułem można się zalogować do jego panelu kontrolnego lub uruchomić program "System wag WGJ-8C" i przetestować pracę. Powinno wszystko działać pod warunkiem dopisania nowego sterownika do listy programu "System wag WGJ-8C" i ustawienia parametrów transmisji. Lista jest dostępna w menu "Ustawienia" - podmenu "Sterowniki"

Wpis na liście sterowników powinien wyglądać następująco. Wybierając typ łączą tabela zostanie wypełniona automatycznie, należy tylko ustawić właściwy adres IP.

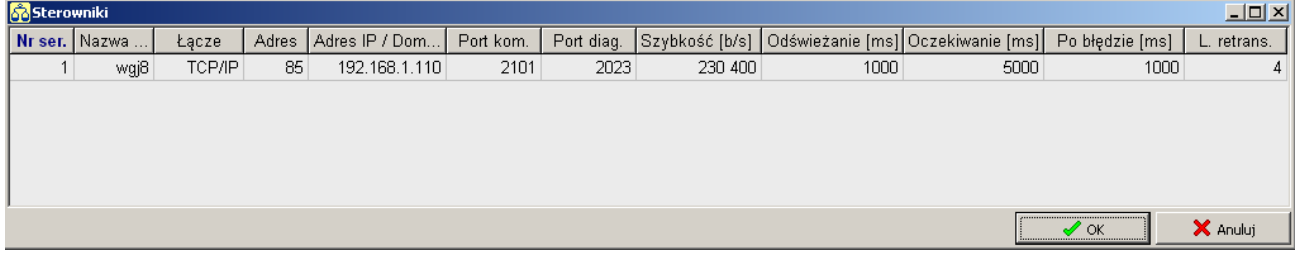

#### **UWAGA!!!**

**Po przywróceniu ustawień domyślnych modułu jego procesor jest mocno zajęty przez kilka do kilkunastu minut, co skutkuje tym, że dane na port szeregowy są wysyłane z przerwami i waga traktuje to jako błąd (timeout).** 

**Jeśli konfiguracja pójdzie zbyt szybko to trzeba odczekać aż parametr "CPU Utilization" spadnie poniżej 50%.** 

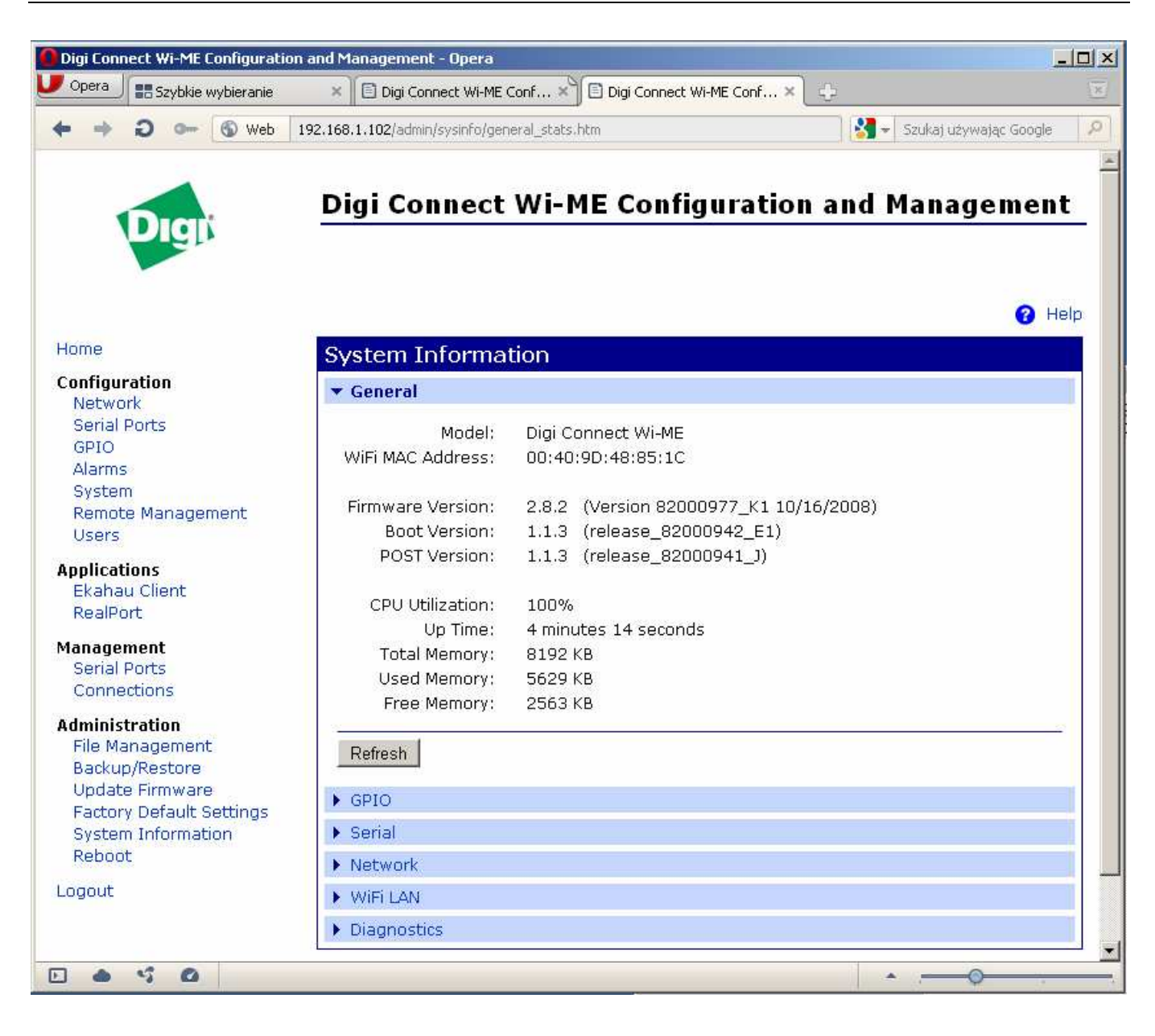

#### **8. Ustawienia dodatkowe routera.**

Jeżeli router ma pracować w sieci tylko jako punkt dostępowy (jest już inny router) należy wyłączyć DHCP routera.

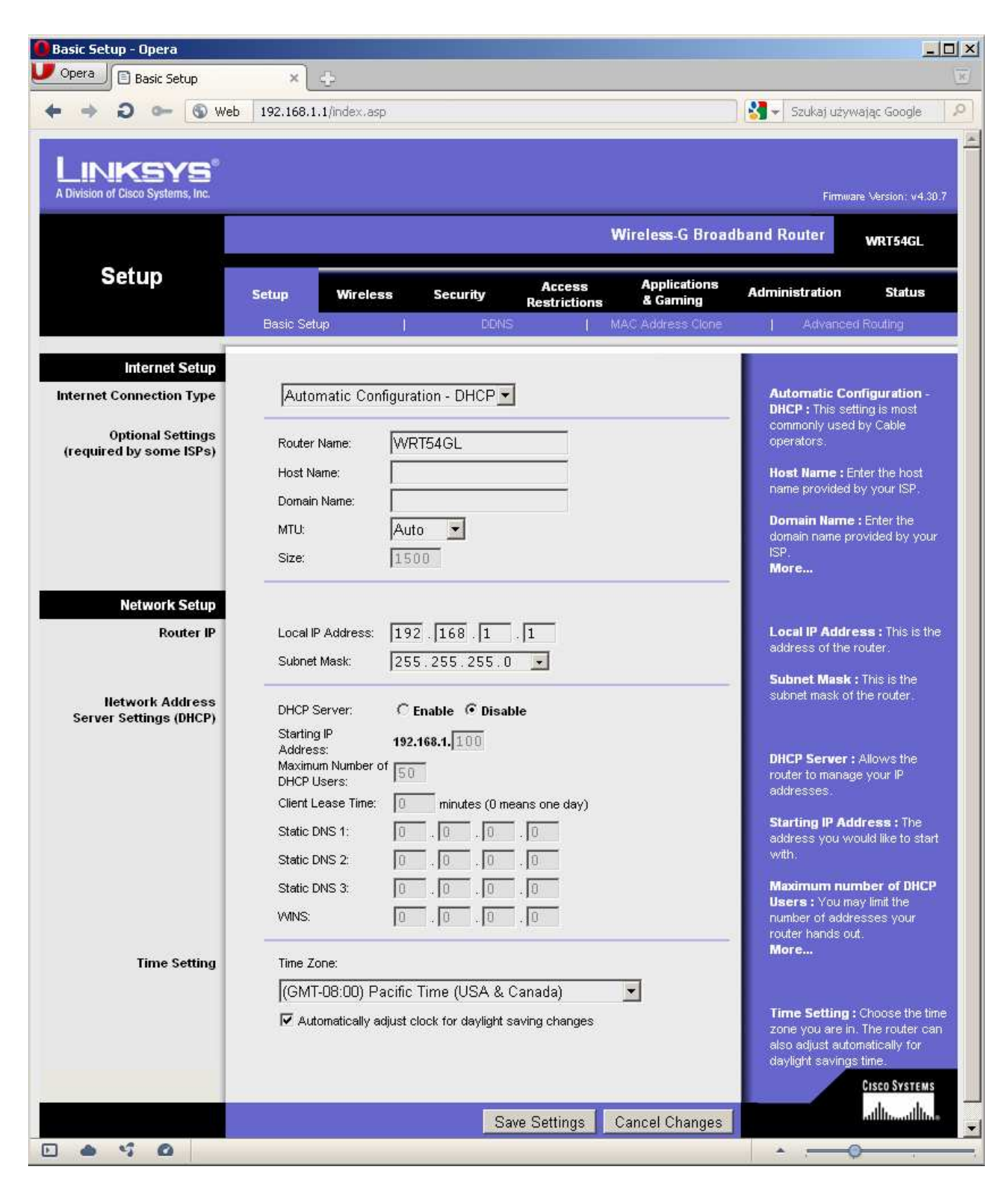

Jeżeli DHCP ma pracować trzeba zadbać aby pula jego adresów nie zachodziła na adresy stałe np. adresy modułów. Ustawić odpowiednio "Starting IP" i "Maximum Number of DHCP Users".

Jeżeli w sieci jest już inny router to najprawdopodobniej będzie miał adres z końcówką 1, trzeba to jednak sprawdzić i ustawić adres naszego routera "Local IP Address" na inny niż tego obcego ale z tej samej podsieci tzn. jeśli maska sieci jest równa 255.255.255.0 to adresy mogą się różnić ostatnią liczbą.

Żeby urządzenia w sieci mogły ze sobą poprawnie współpracować muszą mieć adresy z tej samej podsieci, dotyczy to także modułów WI-ME.

Jeżeli moduł WI-ME ma być widoczny w Internecie trzeba w nim poprawnie ustawić adres "Default Gateway" ("Configure network settings" z programu "Digi Device Discovery") aby wskazywał na bramę (router), przez który jest połączenie z internetem. Na bramie (routerze) trzeba ustawić przekierowanie portów 2101 i 2023 na adres wskazanego modułu. Jeżeli jest więcej modułów to każdy musi mieć ustawioną unikalną parę portów do diagnostyki i transmisji danych oraz dla każdego musi być ustawione przekierowanie za bramie (routerze).

W routerze WRT54GL można ustawić przekierowanie dla 10 modułów.

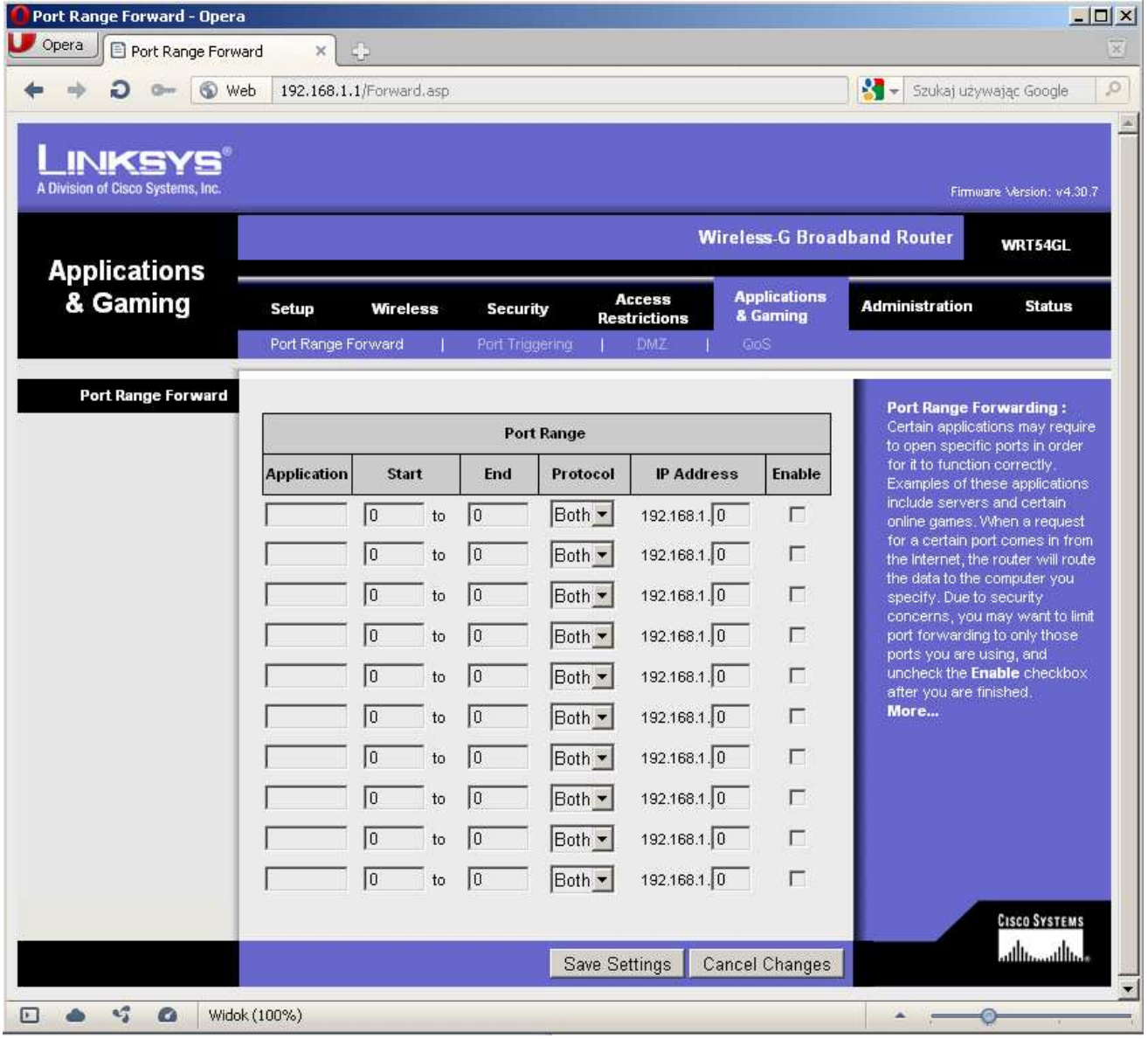

#### **9. Podłączenie nowego modułu do istniejącej sieci.**

W pierwszej kolejności przed podłączeniem nowego modułu należy sprawdzić konfiguracje istniejącej sieci:

adres podsieci,

w jakim zakresie można przydzielić nowe adresy tak żeby nie kolidowały z DHCP i istniejącymi stałymi adresami w sieci

jakie zastosowano zabezpieczenie WPA czy np. filtracja MAC adresów

Tych rzeczy można się dowiedzieć analizując ustawienia routera. Adresy stałe będą miały raczej tylko moduły Digi, można je odczytać używając "Digi Device Discovery".

Jeśli nie można zalogować się do routera, a nowy moduł nie łączy się z siecią to należy:

zapisać informacje jakie wyświetla "Digi Device Discovery" tzn. adresy IP i MAC modułów,

- przywrócić ustawienia domyślne routera (przycisk "Reset" przez 5s),

- jeżeli moduły miały zablokowane połączenie do "Open System" trzeba będzie przywrócić ustawienia domyślne także modułów.

skonfigurować na nowo router i ewentualnie moduły zgodnie ze wskazówkami w poprzednich punktach.

#### **10.Rozwiązywanie problemów**

Program "Digi Device Discovery" w większości przypadków dobrze sobie radzi z wykrywaniem modułów w sieci (jeśli nie przeszkadza mu jakaś zapora), dlatego jest polecany jako podstawowe narzędzie diagnostyczne.

Dodatkowych informacji może dostarczyć także "Diagnostyka sieci TCP" oraz "Diagnostyka Adris 2" dostępne w menu "Serwis" po uruchomieniu programu "System wag WGJ-8C" z "-a".

W przypadku poważniejszych problemów z łącznością w sieci TCP należy:

- Sprawdzić kolejno połączenie z węzłami sieci odpowiedzialnymi za transmisję, zaczynając od najbliższego, w naszym przypadku połączenie komputer - router. Połączenie można sprawdzić np. próbując się zalogować do panelu kontrolnego lub komendą PING.

- Sprawdzić poprawność ustawienia adresów IP - każde urządzenie musi mieć unikalny adres w tej samej podsieci.

- Sprawdzić czy żółta dioda na module obok gniazda antenowego świeci ciągle. Świadczy to o zalogowaniu do sieci WiFi i jeżeli w zasięgu nie ma obcych sieci możemy być pewni, że moduł połączył się z naszym routerem.

Jeżeli moduł łączy się z siecią po czym np. przy wejściu do panelu kontrolnego lub wyborze z menu rozłącza się (żółta dioda led miga jak po resecie) to prawdopodobną przyczyną są problemy z zasilaniem modułu (spadek napięcia na linii).

- Gdy nic nie pomaga należy przywrócić ustawienia domyślne (patrz pkt 3) odpowiednich urządzeń, z którymi są problemy. Najlepiej to robić przy ograniczeniu sieci do minimum.